# **Print POs Using UO Purchase Order Enquiry**

This topic covers the steps required to print a purchase order (PO) using the UO Purchase Order Enquiry responsibility.

Follow the navigation path **UO Purchase Order Enquiry** to display the UO Purchase Order Enquiry window.

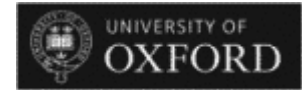

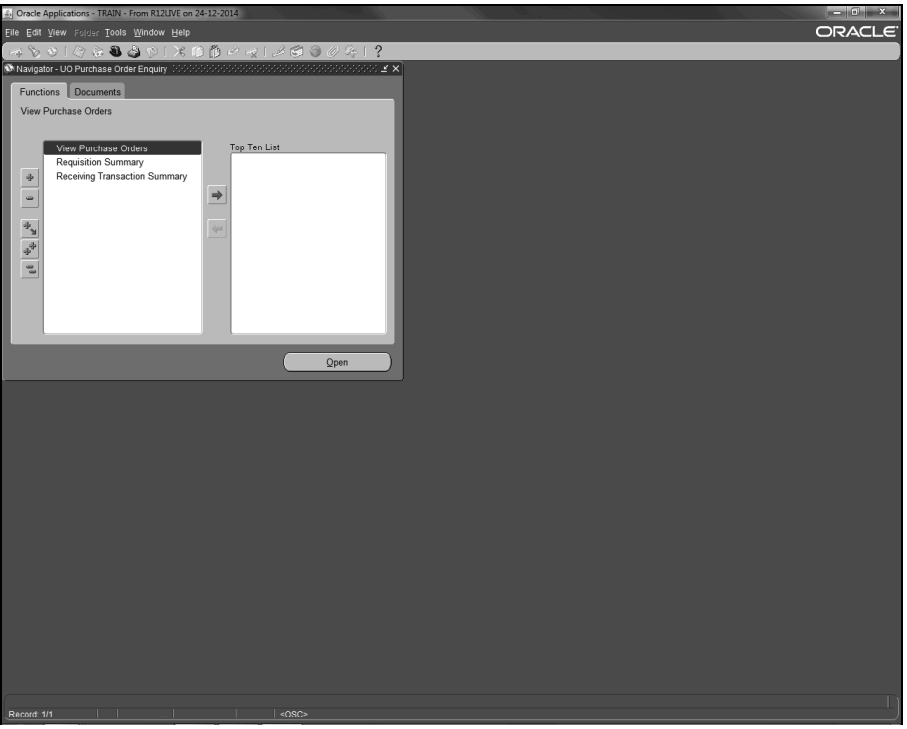

1. The View Purchase Orders menu option is already highlighted.

Click the **Open** button.  $Q$ pen

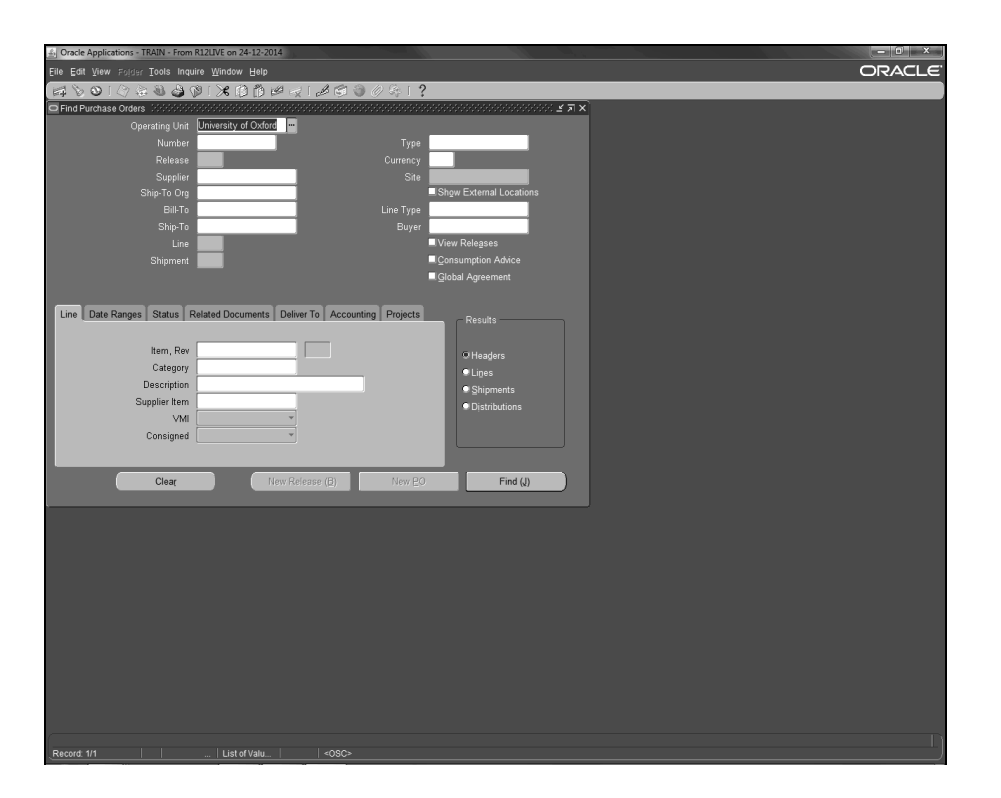

2. Click in the **Number** field and enter the required PO number.

3. Click the **Find (J)** button. Find  $(\underline{J})$ 

UNIVERSITY OF **OXFORD** 

備

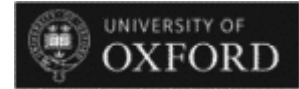

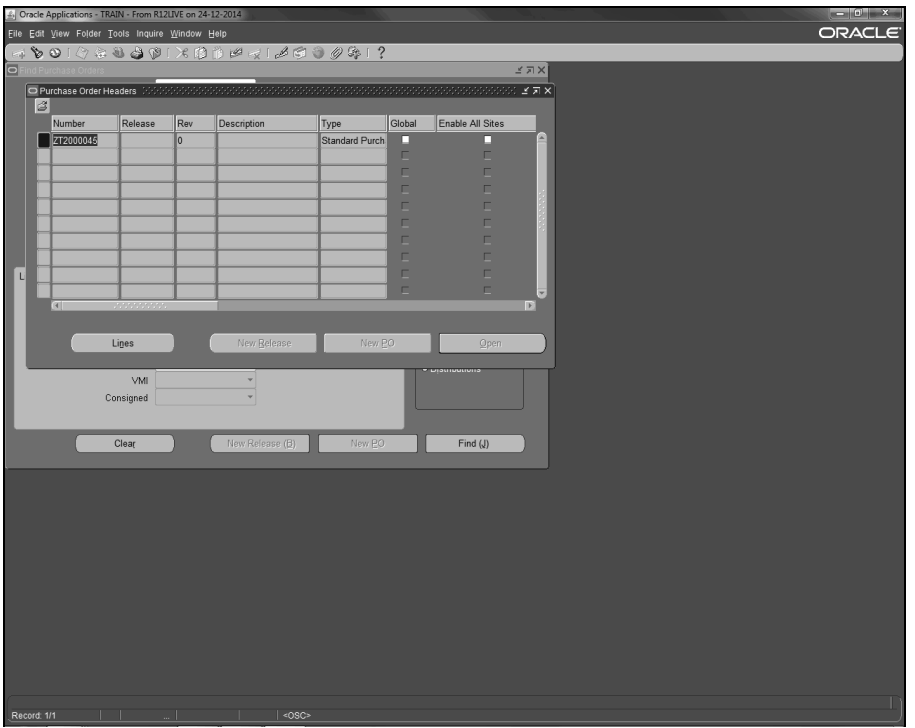

- 4. Click the **Inquire** menu. Inquire
- 5. Click the **View Document** menu. View Document

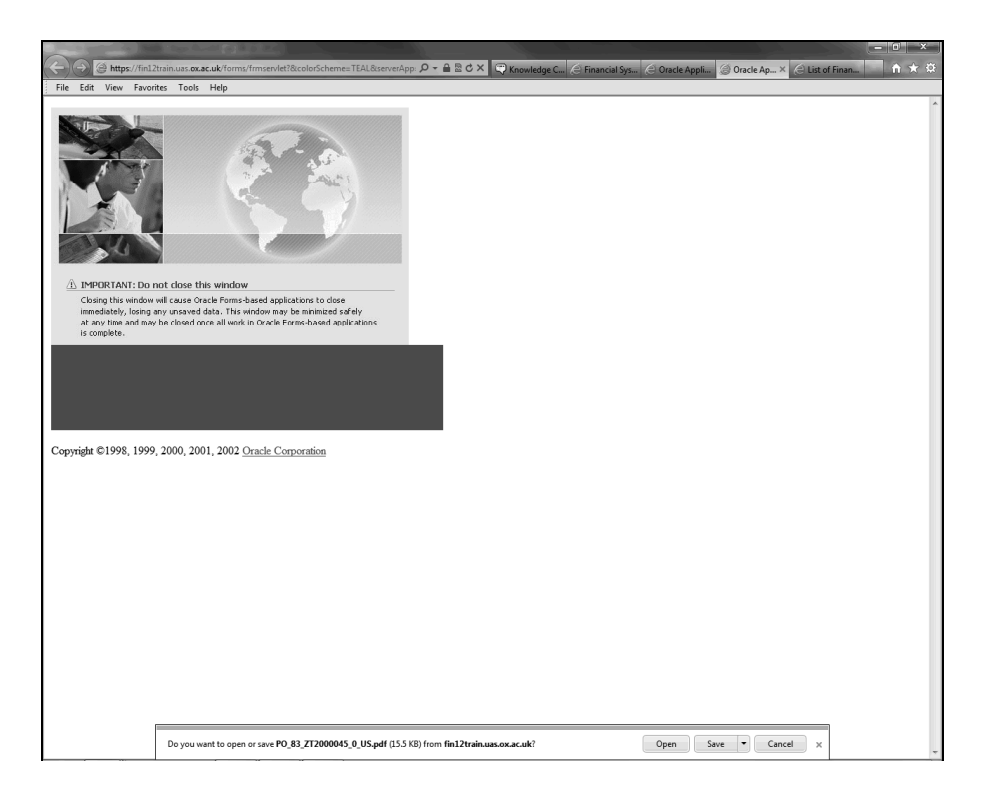

6. The PO will open as a PDF document on a web page.

You will be prompted to open or save the document.

Click the **Open** button.

Open

UNIVERSITY OF<br>**OXFORD** 

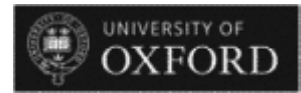

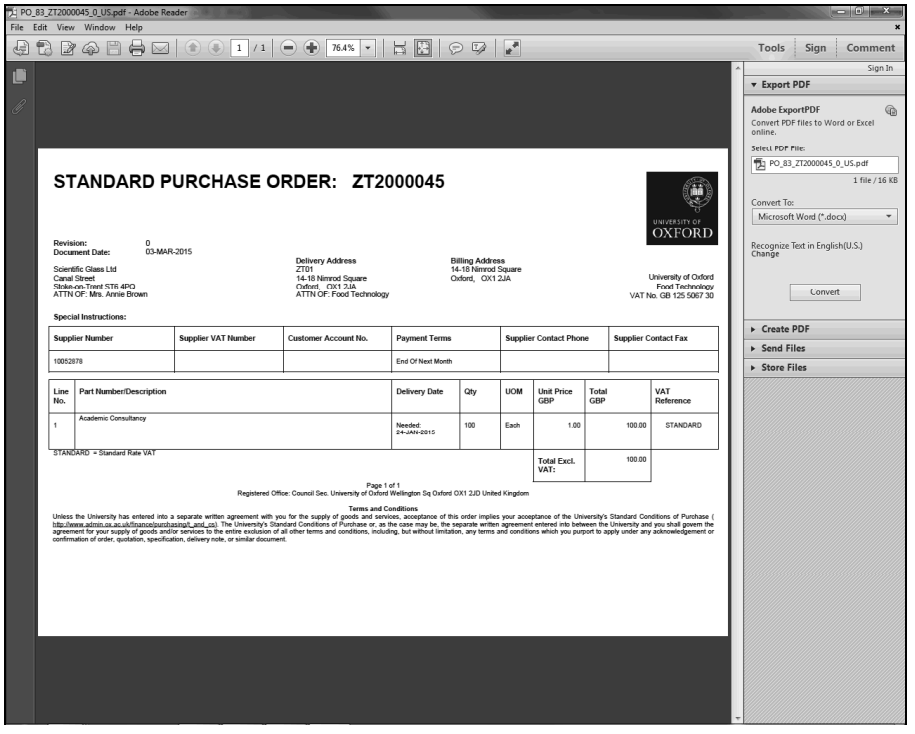

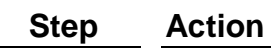

7. Click the **Print** button.

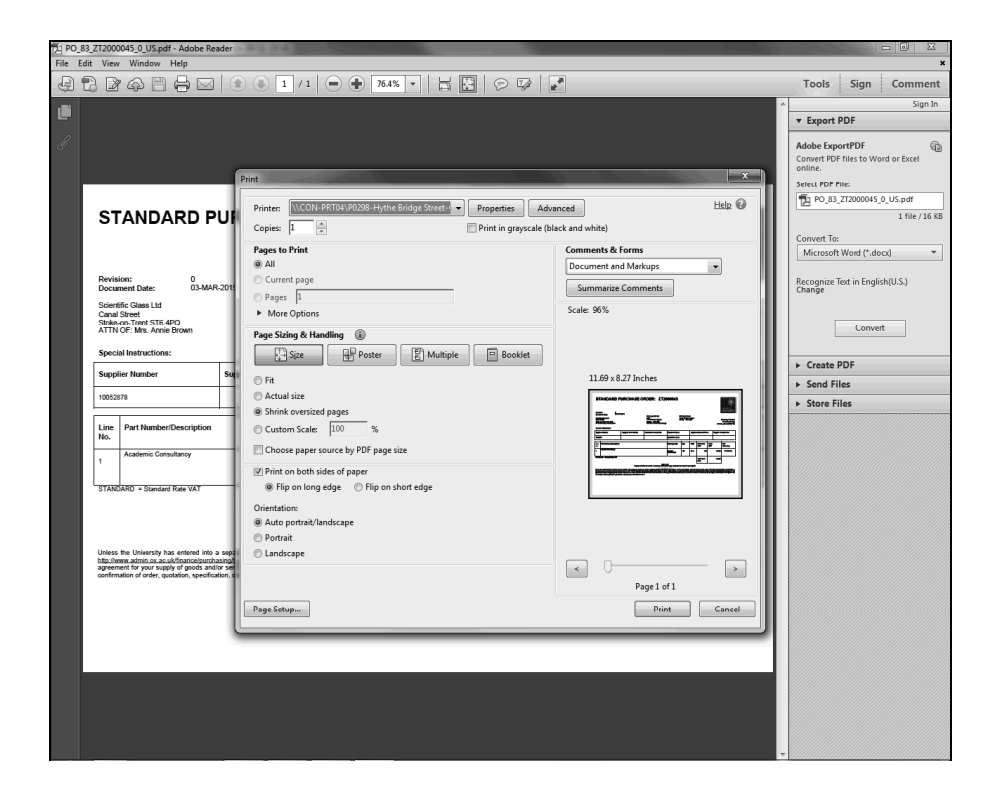

- 8. Select your printer, if necessary, and click the **Print** button. Print
- 9. Topic complete.

**End of Procedure.**

UNIVERSITY OF

**OXFORD** 

雦